#### Инструкция по установке клиента Oracle10.2

Внимание! После завершения инсталляции клиента Oracle и его настройки обязательно выполните дополнительную настройку рабочей станции так, как это описано в п.19-20 данной инструкции.

1. Вставить диск. Запустится окно инсталлера:

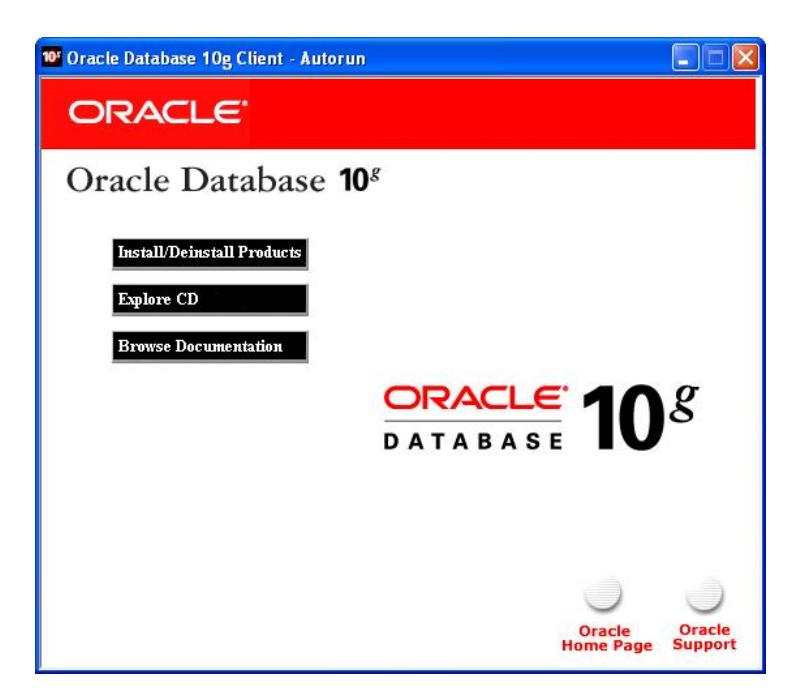

2. Выбираем «Install». Открывается DOS-окно инсталлера, дожидаемся пока оно закроется и откроется следующее окно инсталлятора. Нажимаем Next:

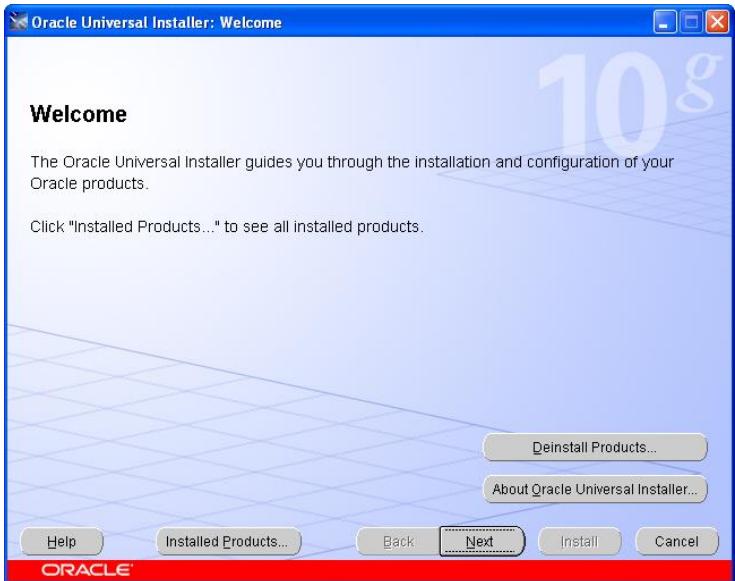

3. Открывается окно выбора вида инсталляции. Выбираем Administrator, нажимаем Next:

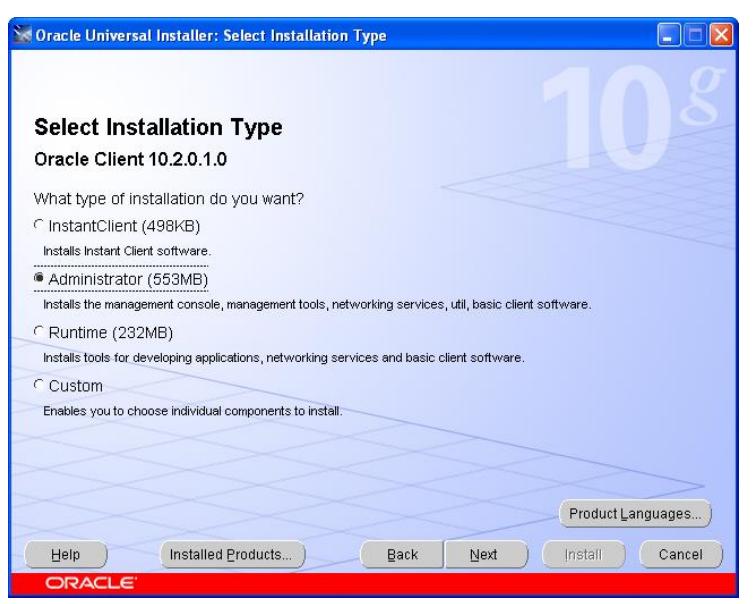

4. Следующее окно. Оставляем как есть, нажимаем Next:

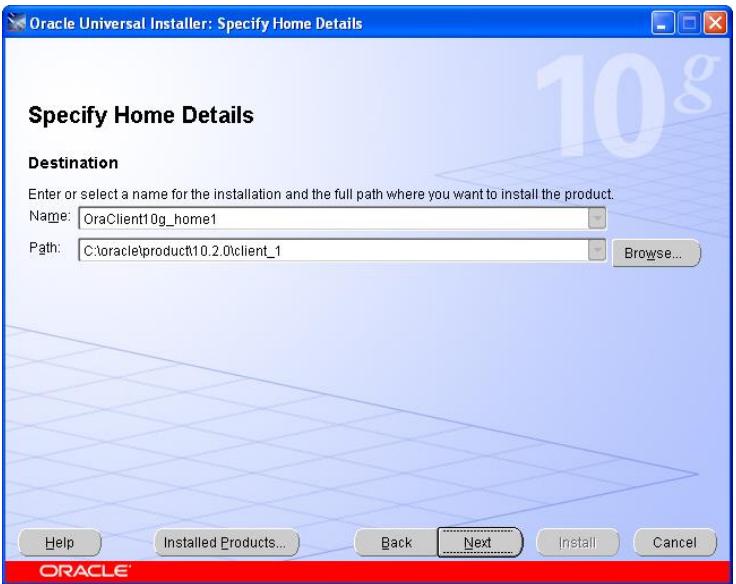

5. Следующее окно – проверка оракла на совместимость оборудования и ОС. Пропускаем, нажимаем Next:

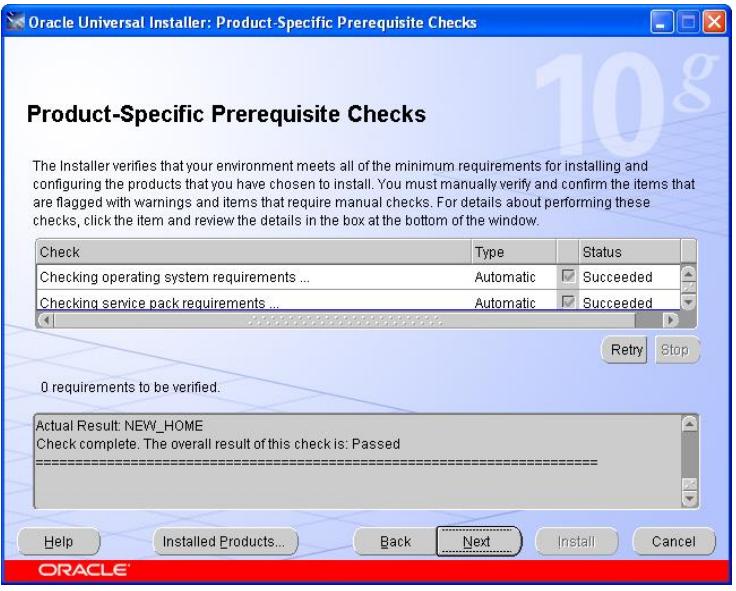

6. Следующее окно – суммарные показатели. Нажимаем Install.Начинается инсталляция, ждем:

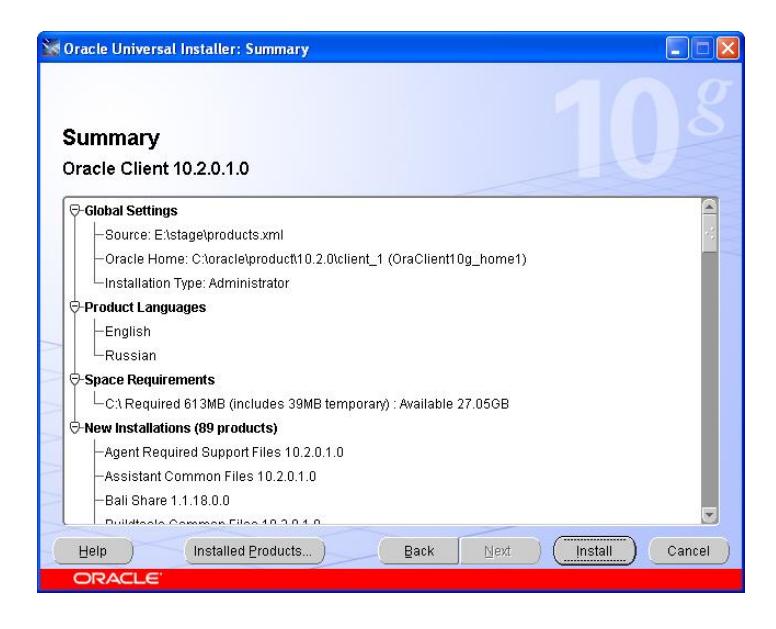

7. После того, как уровень установки достиг 100%, открывается окно сетевой конфигурации. Первое окно пропускаем:

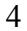

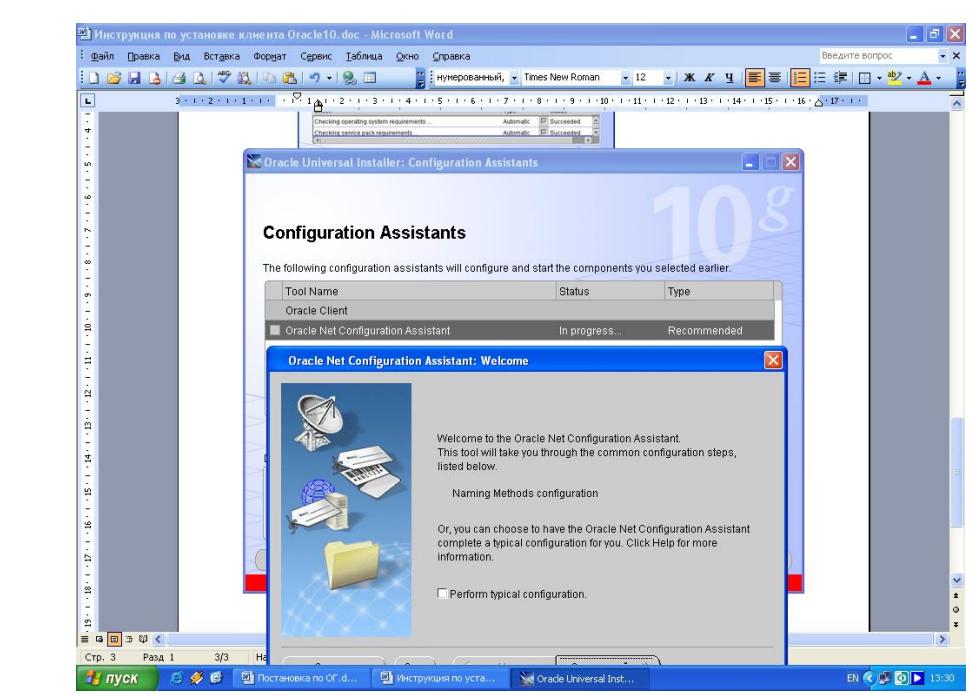

8. Следующее окно пропускаем:

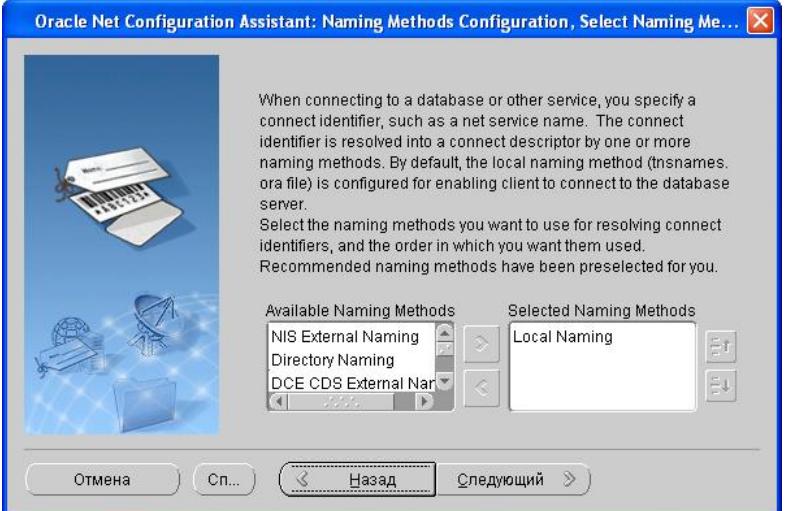

9. В следующем окне вводим имя базы (имя базы - MIRAGE):

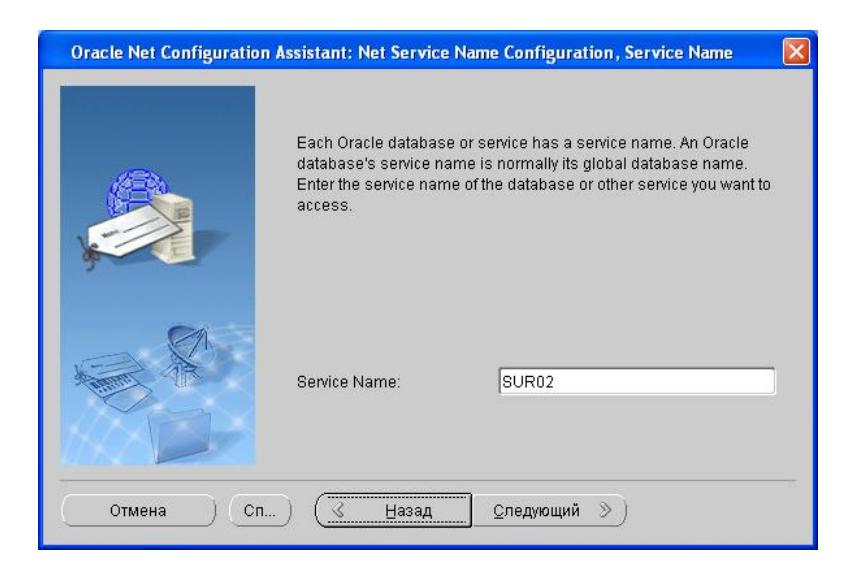

### 10. Выбираем TCP:

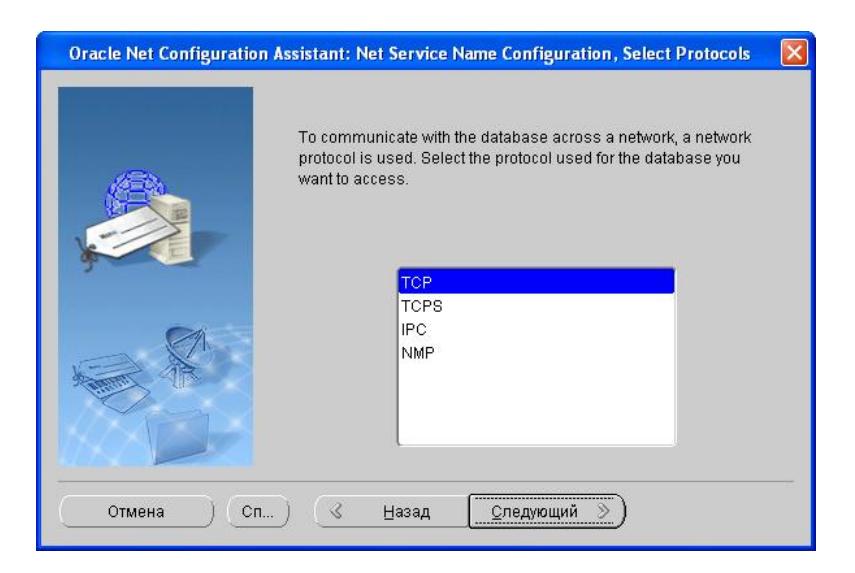

11. Вносим адрес или имя сервера (*mail*):

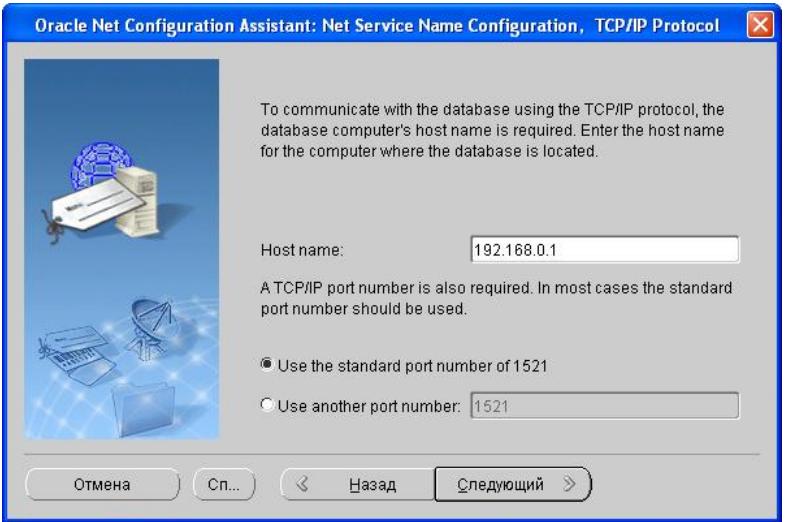

#### 12. Проводим тест:

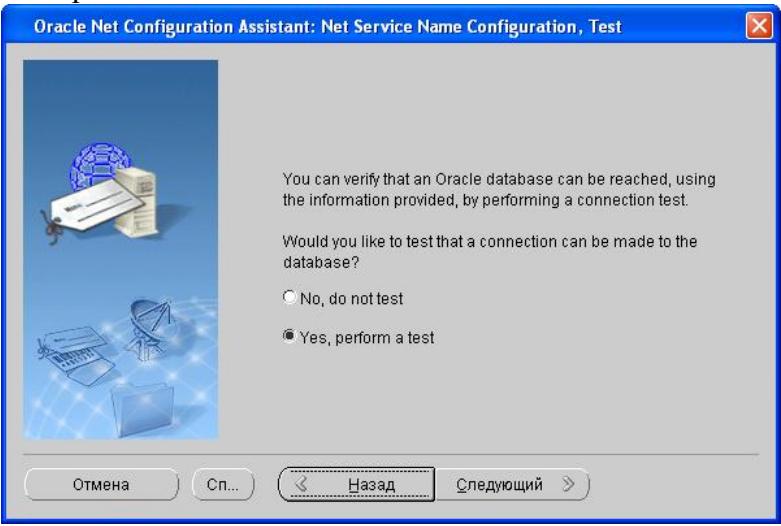

13. Тест либо заканчивается нормально, либо нет – на рисунке тест с ошибкой:

5

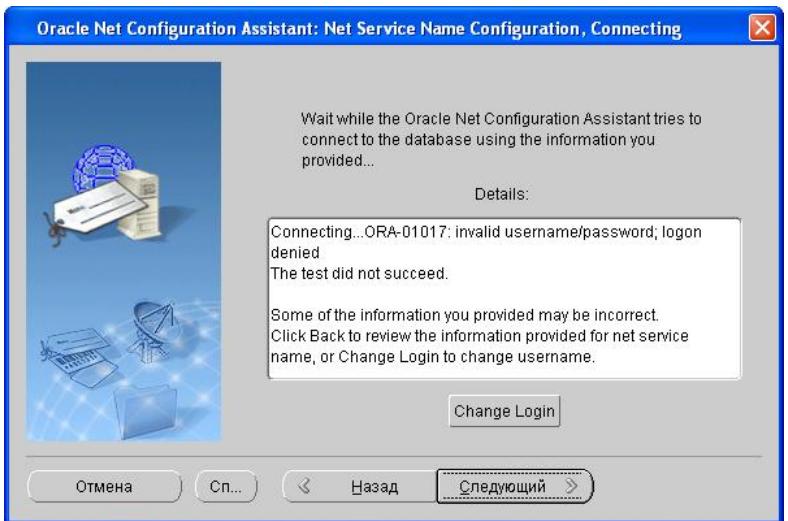

14. Если тест не завершился нормально, сделайте следующее:

- Вернитесь назад и проверьте правильность ввода имени базы (п.9)
- Проверьте правильность ввода IP-адреса (имени сервера)
- Нажмите на окне в п.13 кнопку «Change Login» и измените пароль SYSTEM (скорее всего установленный system-пароль не совпадает с тем, что подставляет инсталлятор оракла)

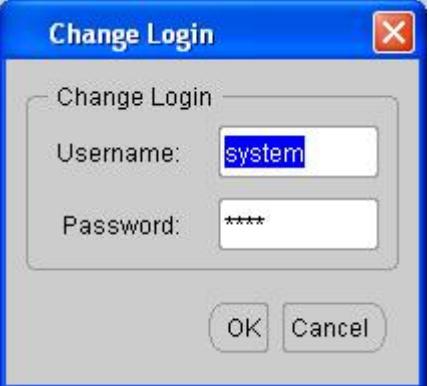

#### Окно правильного соединения:

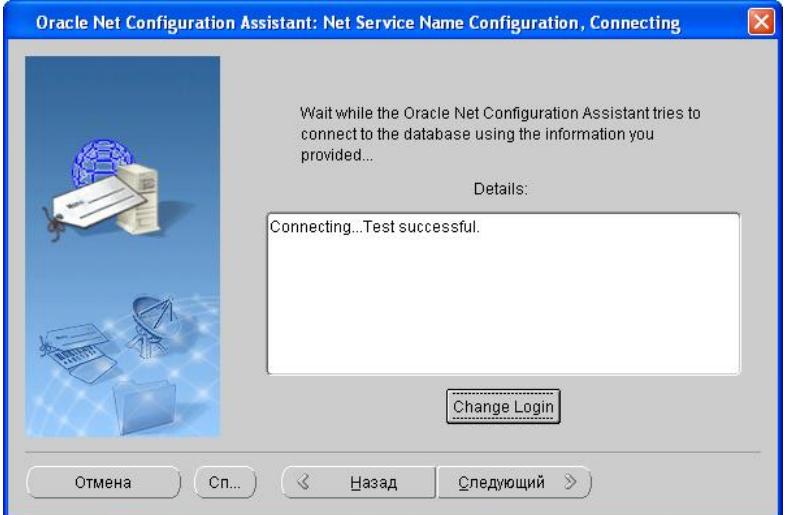

15. Нажимаем «Следующий». Вводим псевдоним сервиса и нажимаем «Следующий» (псевдоним сервиса - FLTS):

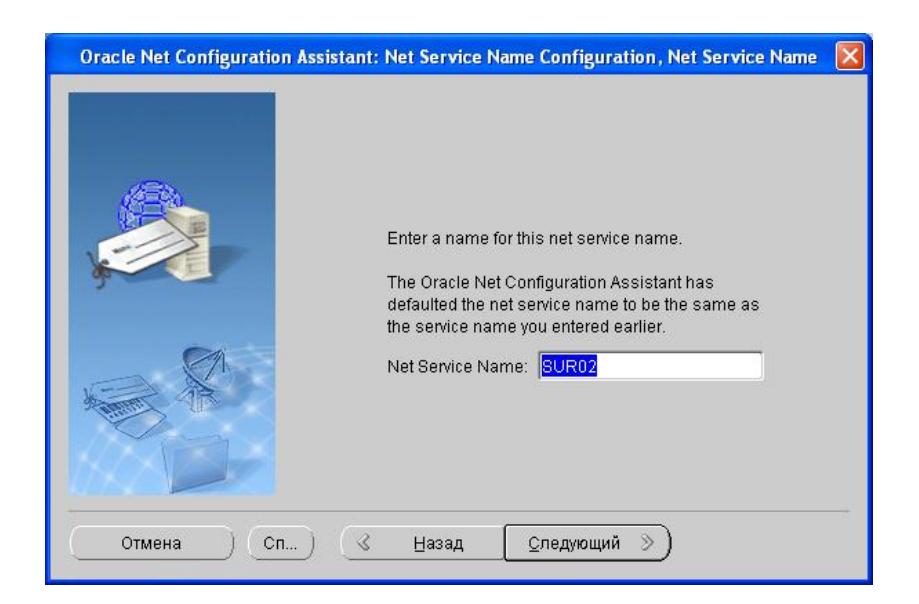

16. Выбираем «No». Инсталляция завершена.

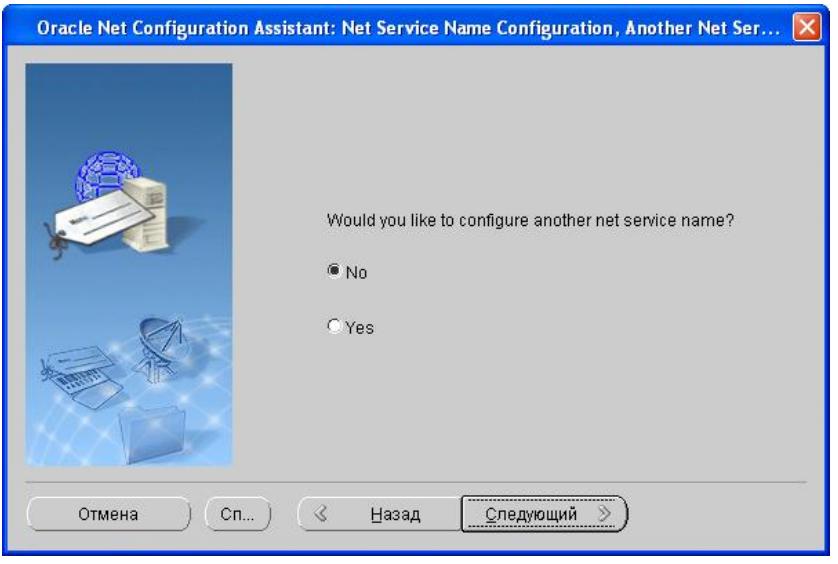

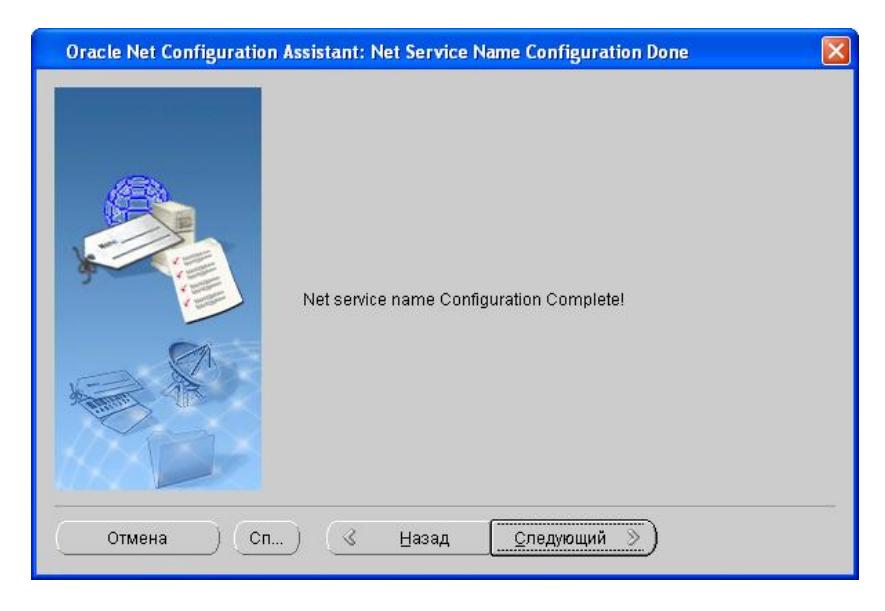

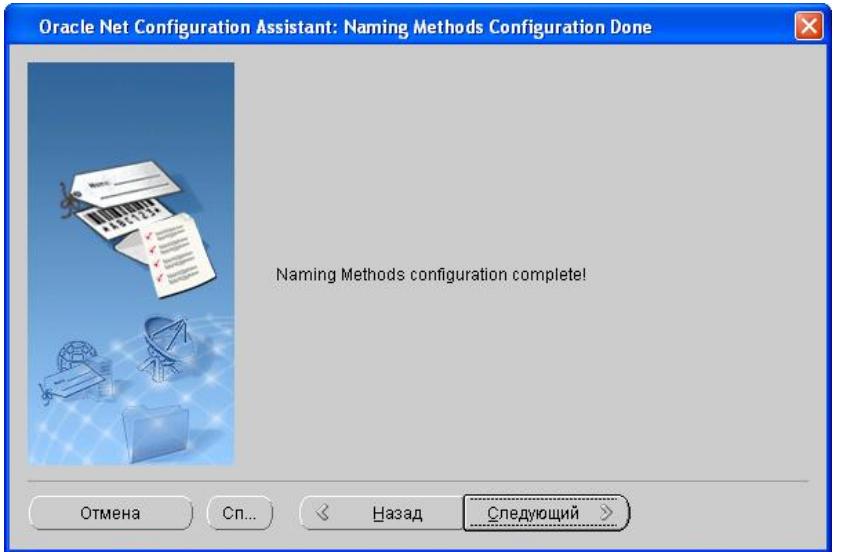

# 17. Нажимаем «Готово»

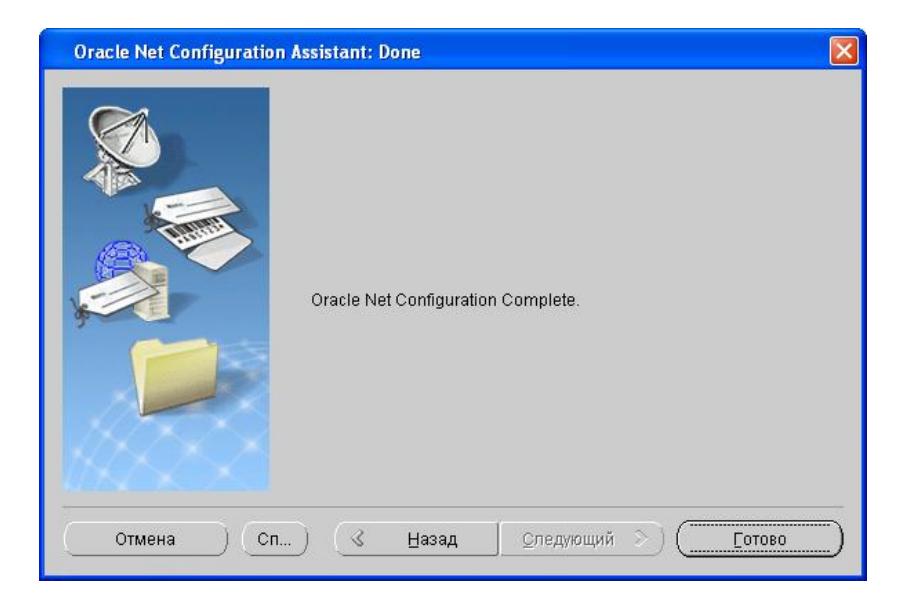

18. И на последнем окне - Exit

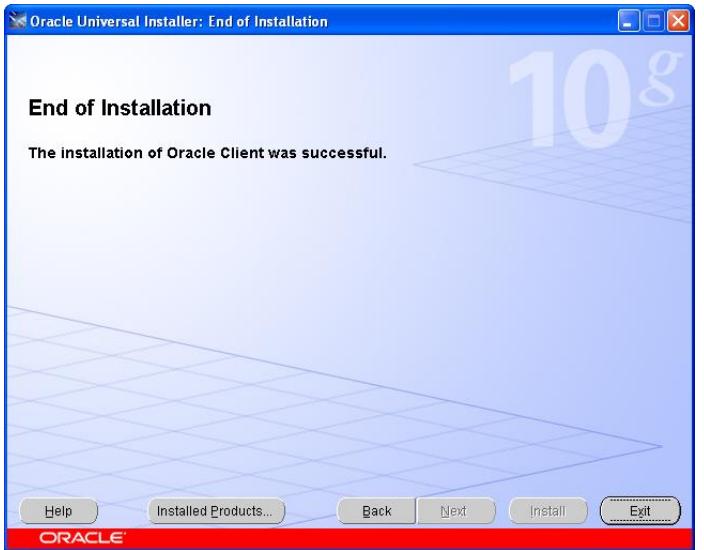

19. Следующий шаг – настройка драйвера ODBC

Войдите в «Администратор источников данных ODBC» во вкладку «Системный DSN». Нажмите кнопку «Добавить»

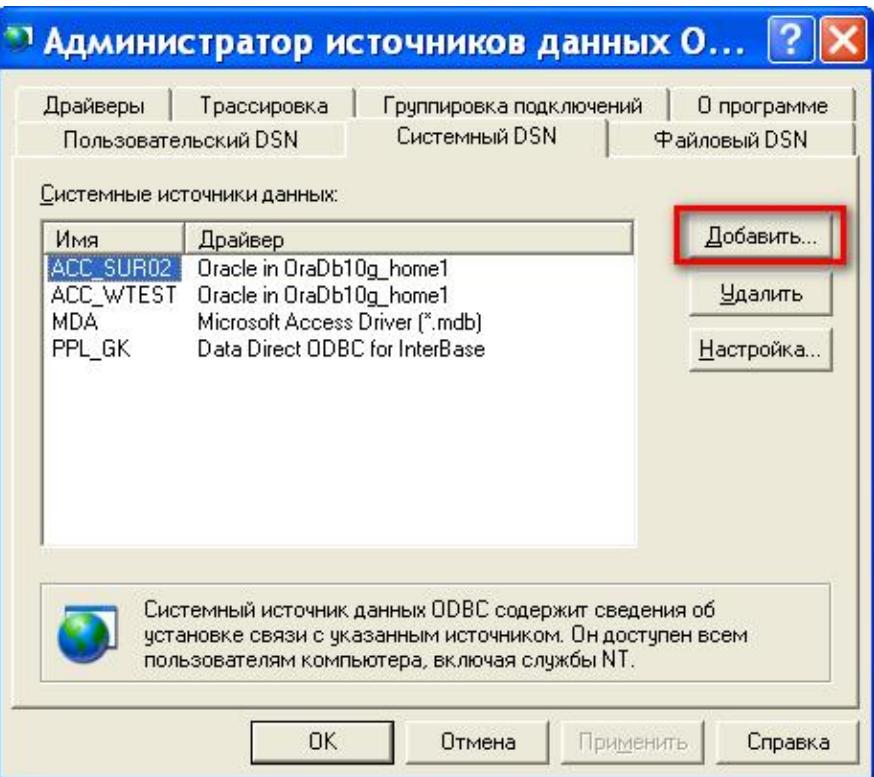

Выберите драйвер Oracle in <Oracle\_Home>, где <Oracle\_Home> - псевдоним директории Oracle OracleHome, например "Oracle in OraDb10g\_Home1". Нажмите «Готово».

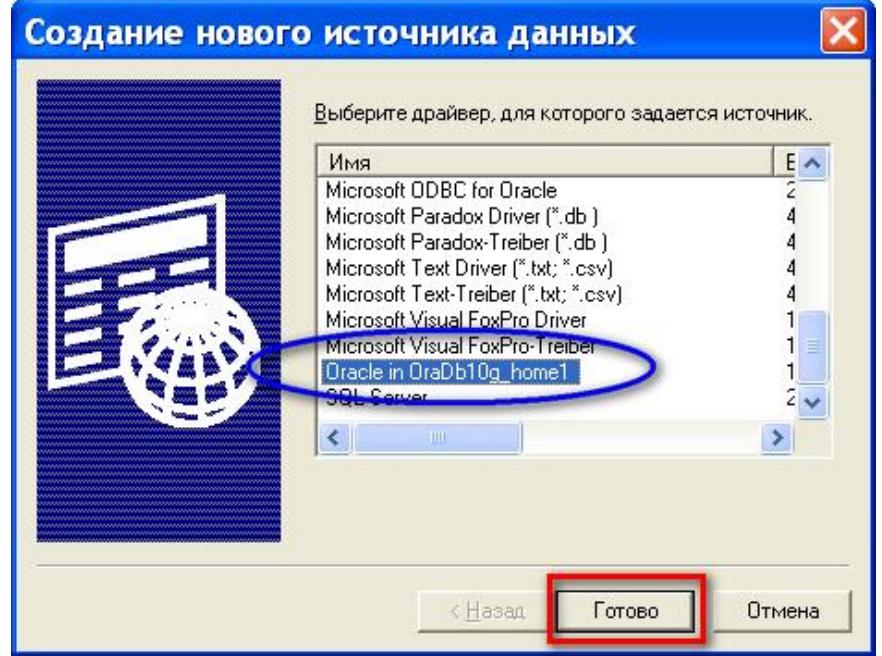

Теперь надо отконфигурировать драйвер. Название драйвера (Data Source Name) можно выяснить у разработчика (имя  $-ACC$  ODBC):

- Выберите или введите в поле «TNS Service Name» (также можно выяснить у  $\bullet$ разработчика, по умолчанию - FLTS)
- Остальные поля остаются по умолчанию

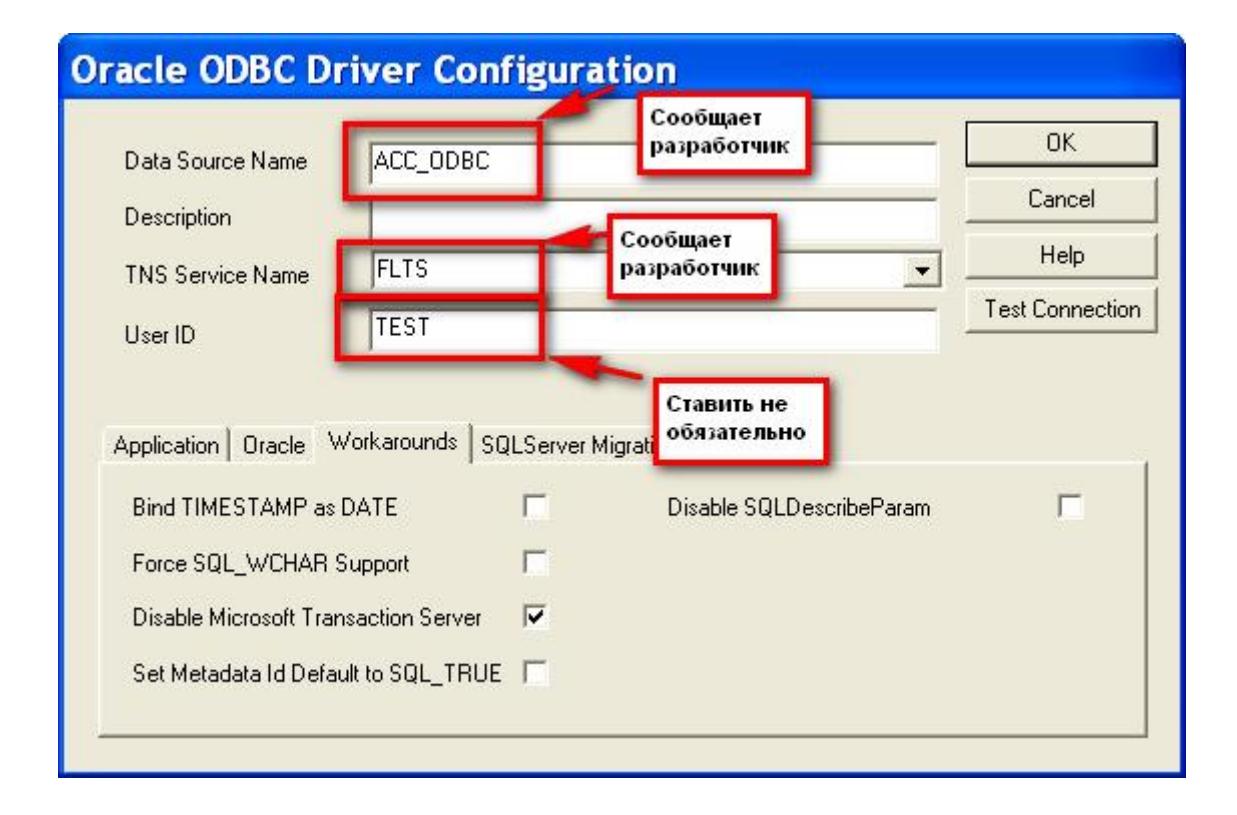

## 20. Выполните дополнительные настройки машины-клиента:

1. Операционная система:

1.1. "Настройки региональных параметров" - параметр "Разделитель целой и дробной части" - значение = "." (точка, в если необходима запятая – обратитесь к разработчику)

1.2. Там же "Краткий формат даты" - ДД.ММ.ГГ

1.3. Там же параметр "Язык ввода по умолчанию" - "Английский (США)"

2. Оракл

2.1. Значение параметра регистра HKEY LOCAL MACHINE\SOFTWARE\ORACLE\HOME0\NLS LANG AMERICAN AMERICA.CL8MSWIN1251 2.2. Значение параметра регистра HKEY\_LOCAL\_MACHINE\SOFTWARE\Microsoft\Jet\4.0\Engines\ODBC\QueryTimeout = 0

При ОТСУТСТВИИ такой конфигурации возникают проблемы:

п.1.1. - критичная ошибка ОДВС 3146, связанная с невозможностью трансляции дробного значения из типа char в тип double (встречается в версиях MS Access 2003);

п.1.2. - неудобство, порой невозможность ввода или изменения поля типа "дата" в Акцессе с сообщением "Введенное значение не соответствует указанной маске поля"

п.1.3. - неудобство, невозможность работать с копированием данных из верхней строки (копирование по "серому плюсу")

п.2.1. - критичная ошибка, невозможность прочитать и (или) записать текстовые данные в поля (ошибка типа "Невозможно сохранить данные")

п.2.1. - критичная ошибка, невозможность прочитать и (или) записать цифровые данные в поля, потеря дробной части числа - кажется, что все числа перемножены на 100 (ошибка типа "Точность десятичного поля мала для добавляемого числа")

п.2.2. - ошибка ОДВС 3146, или неотработка алгоритма, связанная с базовым ограничением ОДВС-драйверов на выполнение запроса продолжительностью не более 60 сек. (как правило, эта ошибка не возникает, т.к. уже локализована разработчиками на уровне mdb)